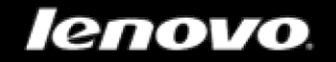

# Lenovo A8-50

## Uživatelská příručka V1.0

 $\triangle$   $\triangle$   $\Box$ 

Před použitím si prosím přečtěte bezpečnostní pokyny a důležité poznámky v přiložené příručce.

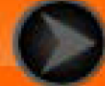

Kapitola 01 Přehled zařízení Lenovo A8-50

- 1-1 Vzhled
- 1-2 Tlačítka
- 1-3 Aktivace/Deaktivace displeje
- 1-4 Zamknutí/Odemknutí obrazovky
- 1-5 Tipy pro navigaci
- 1-6 Domovská obrazovka
- 1-7 Stavový řádek
- 1-8 Nedávné aplikace
- 1-9 Správa aplikací
- 1-10 Zadávání textu

### **1-1 Vzhled**

Zde uvedená vyobrazení slouží pouze pro referenční účely a mohou se lišit od vašeho zařízení Lenovo A8-50.

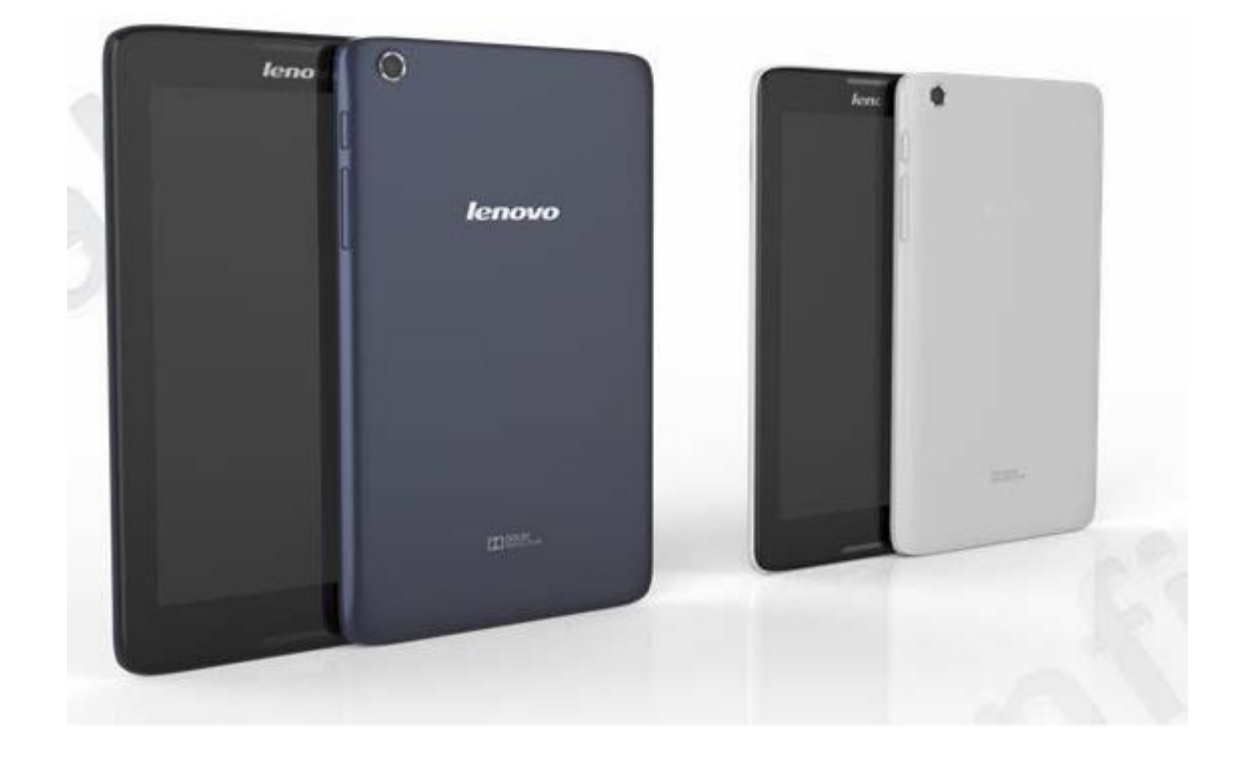

### **1-2 Tlačítka**

- Chcete-li tablet zapnout, podržte toto tlačítko stisknuté po dobu tří sekund a pak ho uvolněte.
- Pokud je tablet zapnutý, stiskněte toto tlačítko pro deaktivaci displeje. Pokud je displej deaktivován, stiskněte toto tlačítko pro jeho opětovnou aktivaci.
- Chcete-li tablet vypnout, podržte toto tlačítko stisknuté po dobu jedné sekundy a ve vyskakovací nabídce **Vypnutí** zvolte možnost **OK**.

**POZNÁMKA:** Při připojování tabletu k počítači pomocí kabelu USB se ujistěte, že stav baterie je dostačující pro normální provoz. V opačném případě před připojením přes rozhraní USB nejprve nabijte tablet pomocí síťového adaptéru.

 Stisknutím tlačítka zvýšení hlasitosti nebo snížení hlasitosti nastavte hlasitost.

#### **1-3 Aktivace/Deaktivace displeje**

Je-li displej deaktivovaný, aktivujte jej stisknutím **tlačítka napájení**. Displej tabletu se následně rozsvítí, čímž indikuje, že byl aktivován.

Jestliže dočasně nepotřebujete používat váš tablet, můžete stisknout **tlačítko napájení** a vypnout displej. Tablet následně přejde do pohotovostního režimu a bude šetřit energii.

### **1-4 Zamknutí/Odemknutí obrazovky**

#### **Automatické zamknutí**

Časový limit obrazovky můžete nastavit klepnutím na **Nastavení > ZAŘÍZENÍ > Displej > Spánek**. Pokud nebudete zařízení používat během předvoleného časového limitu, displej se automaticky deaktivuje a tablet se automaticky uzamkne.

#### **Ruční zamknutí**

Pokud dočasně nepotřebujete používat váš tablet, můžete deaktivovat displej stisknutím **tlačítka napájení** po dobu jedné sekundy. Váš tablet bude následně uzamčen a přejde do pohotovostního režimu.

V pohotovostním režimu stiskněte **tlačítko napájení** na vašem tabletu pro aktivaci displeje. Poté klepněte na ikonu zámku a přetáhněte ji na symbol odemknutého zámku, jak je znázorněno na obrázku níže.

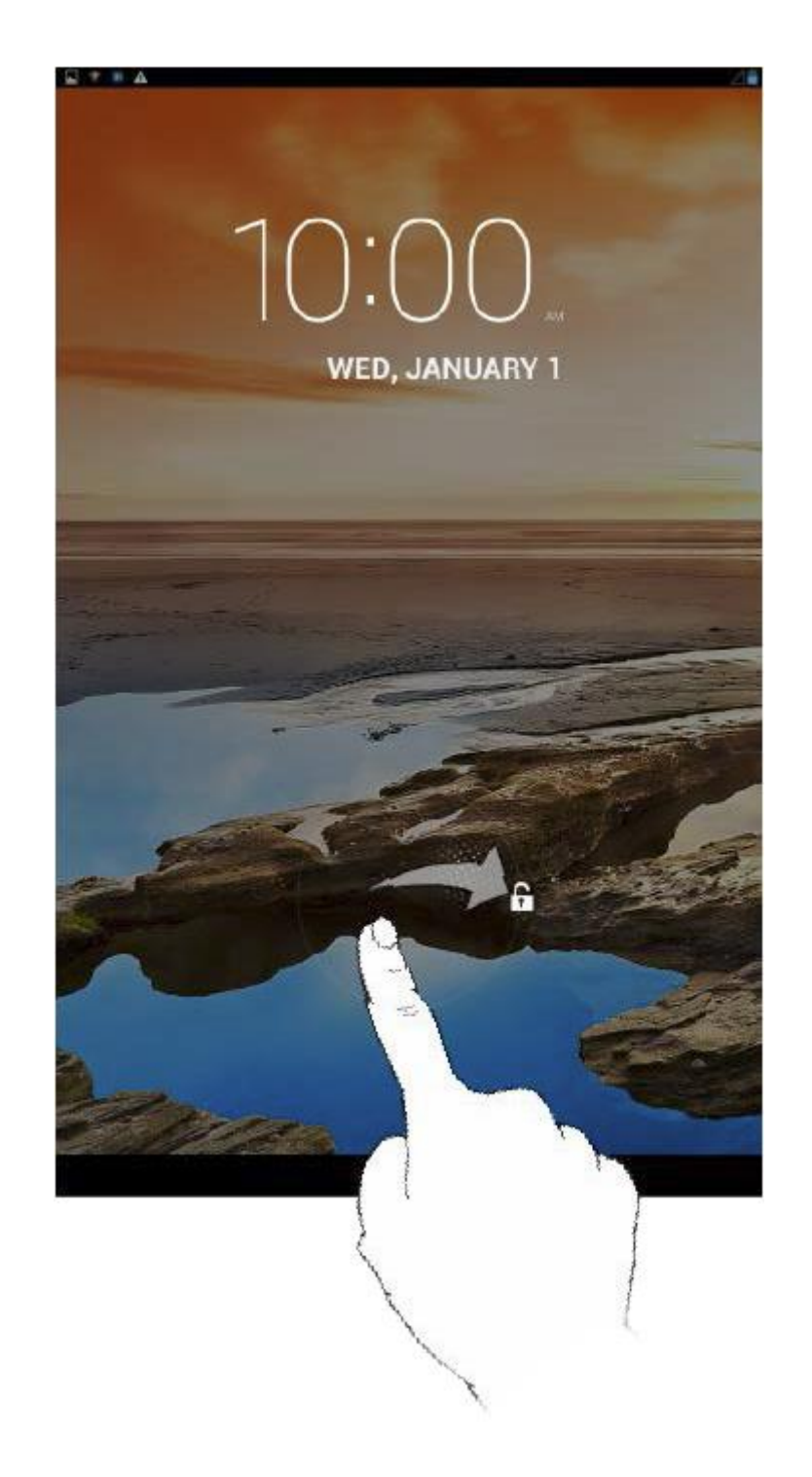

Zámek obrazovky gestem můžete nastavit klepnutím na **Nastavení > OSOBNÍ > Zabezpečení > Zámek obrazovky > Gesto**. Jakmile tuto funkci aktivujete, bude nutné vždy před použitím vašeho tabletu nakreslit vámi specifikovaný odemykací vzor pro odemknutí obrazovky.

### **1-5 Tipy pro navigaci**

- **Zpět ̄\_** : Návrat na předchozí obrazovku.
- **Domů**  $\Box$ : Návrat na domovskou obrazovku.
- **· Nedávné aplikace**  $\equiv$  : Zobrazení nedávno použitých aplikací.
- **· Rozšířená nabídka :** Zobrazení zástupců jako Přidat, Téma, Tapeta, Náhled, Předvolba a Nastavení.

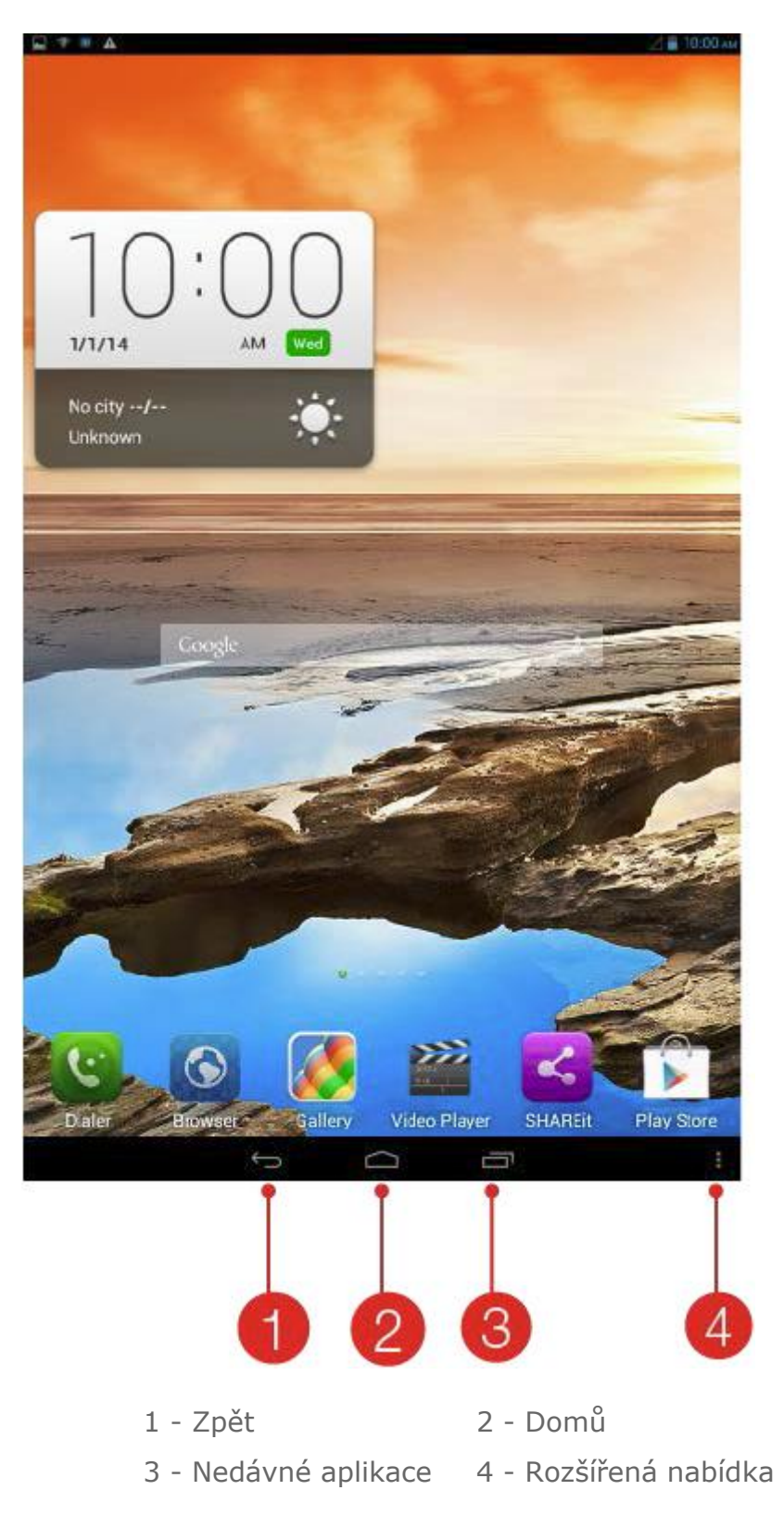

### **1-6 Domovská obrazovka**

Tato plocha vám umožňuje rychle kontrolovat a otevírat všechny vaše aplikace.

Na domovskou obrazovku můžete přidávat widgety a měnit její tapetu.

- Chcete-li vložit zástupce na domovskou obrazovku, klepněte na ikonu zobrazenou na příslušné obrazovce a podržte ji, dokud se nevloží na domovskou obrazovku.
- Chcete-li změnit tapetu, klepněte na  $\frac{1}{\cdot}$  > **Tapeta** a vyberte tapetu z nabídky **Místní tapeta**.
- Chcete-li některou položku z domovské obrazovky odstranit, klepněte na ni a podržte ji po dobu 2 sekund, dokud se nezobrazí ikona  $\overline{\mathbf{w}}$ v horní části obrazovky, pak přetáhněte danou položku do oblasti  $\overline{\mathbf{w}}$ .

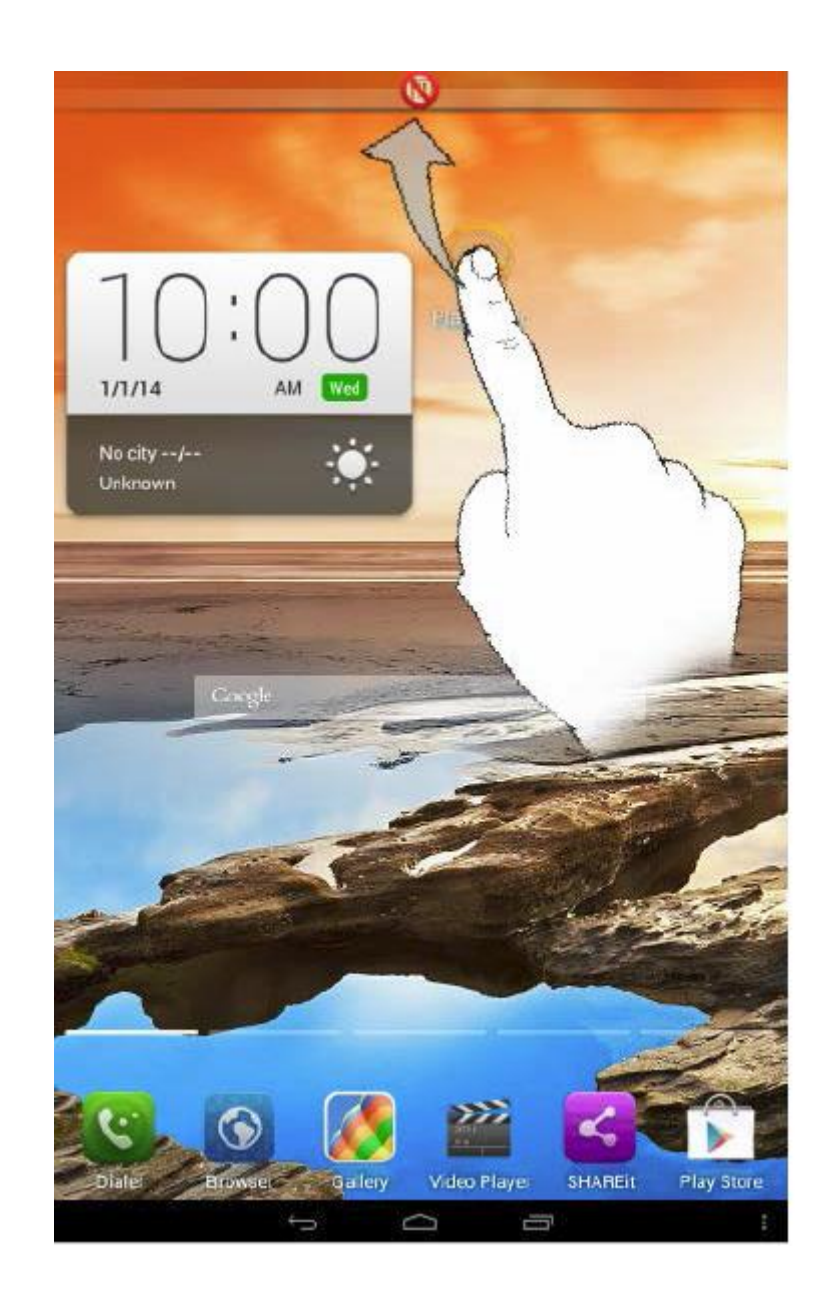

Váš tablet má několik ploch.

Mezi obrazovkami procházíte pomocí potažení prstu přes displej. Ikony můžete mezi obrazovkami přesouvat.

### **1-7 Stavový řádek**

Všechny případné systémové zprávy se zobrazují ve stavovém řádku.

Ve stavovém řádku se zobrazují také informace o připojení a příjmu signálu Wi-Fi, úrovni napájení, stavu nabíjení a další oznámení.

Potáhnete-li stavový řádek prstem směrem dolů, zobrazíte panel oznámení, který obsahuje přepínač režimu letadlo, zástupce nastavení Wi-Fi, zástupce GPS, přepínač automatického otáčení obrazovky, panel nastavení jasu, zástupce nastavení atd.

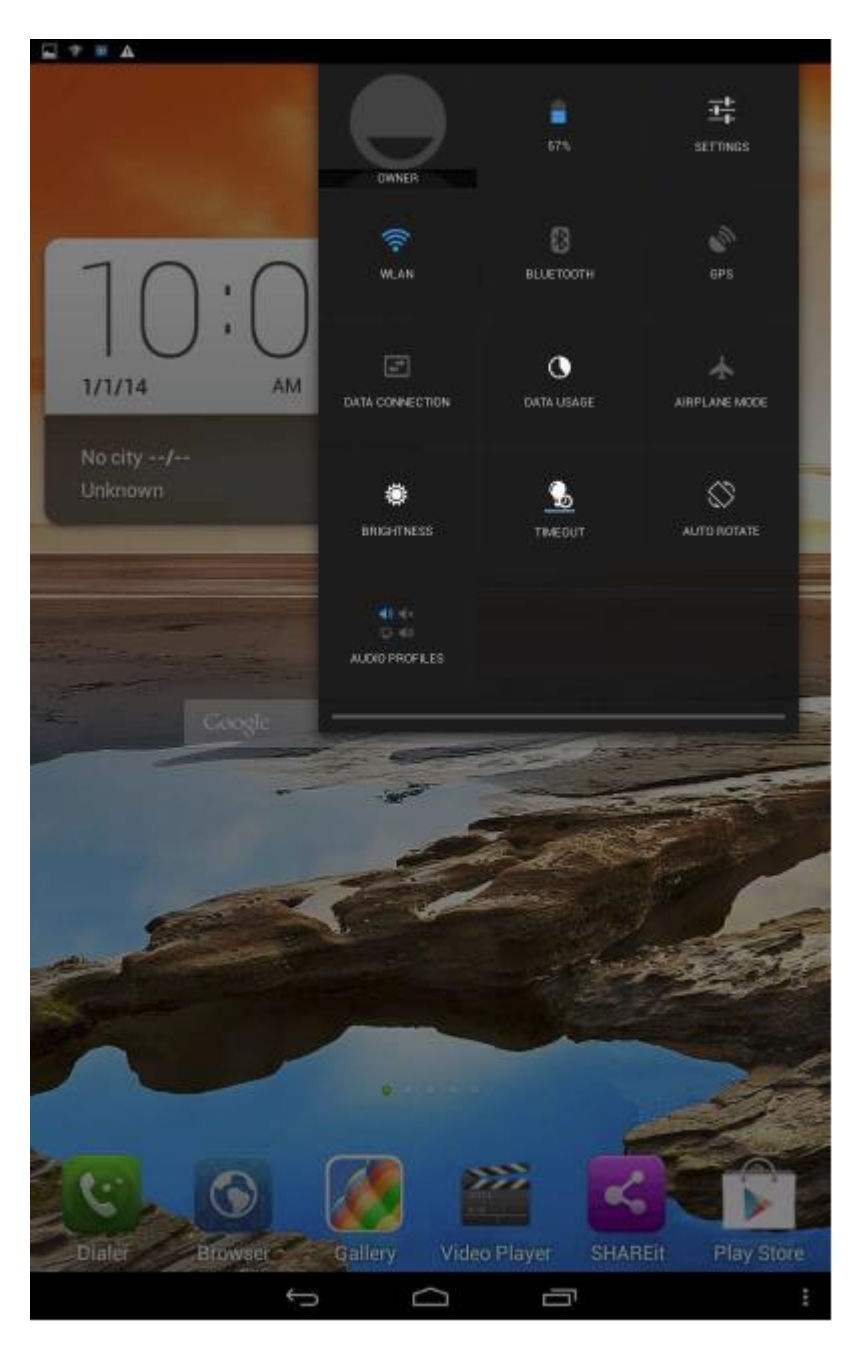

### **1-8 Nedávné aplikace**

Váš tablet si pamatuje nedávno používané aplikace.

Klepnutím na tlačítko **zobrazíte seznam nedávno spuštěných aplikací.** Klepnutím na aplikaci v seznamu ji spustíte.

### **1-9 Správa aplikací**

Potáhnete-li prstem na domovské obrazovce směrem doleva, zobrazíte seznam aplikací.

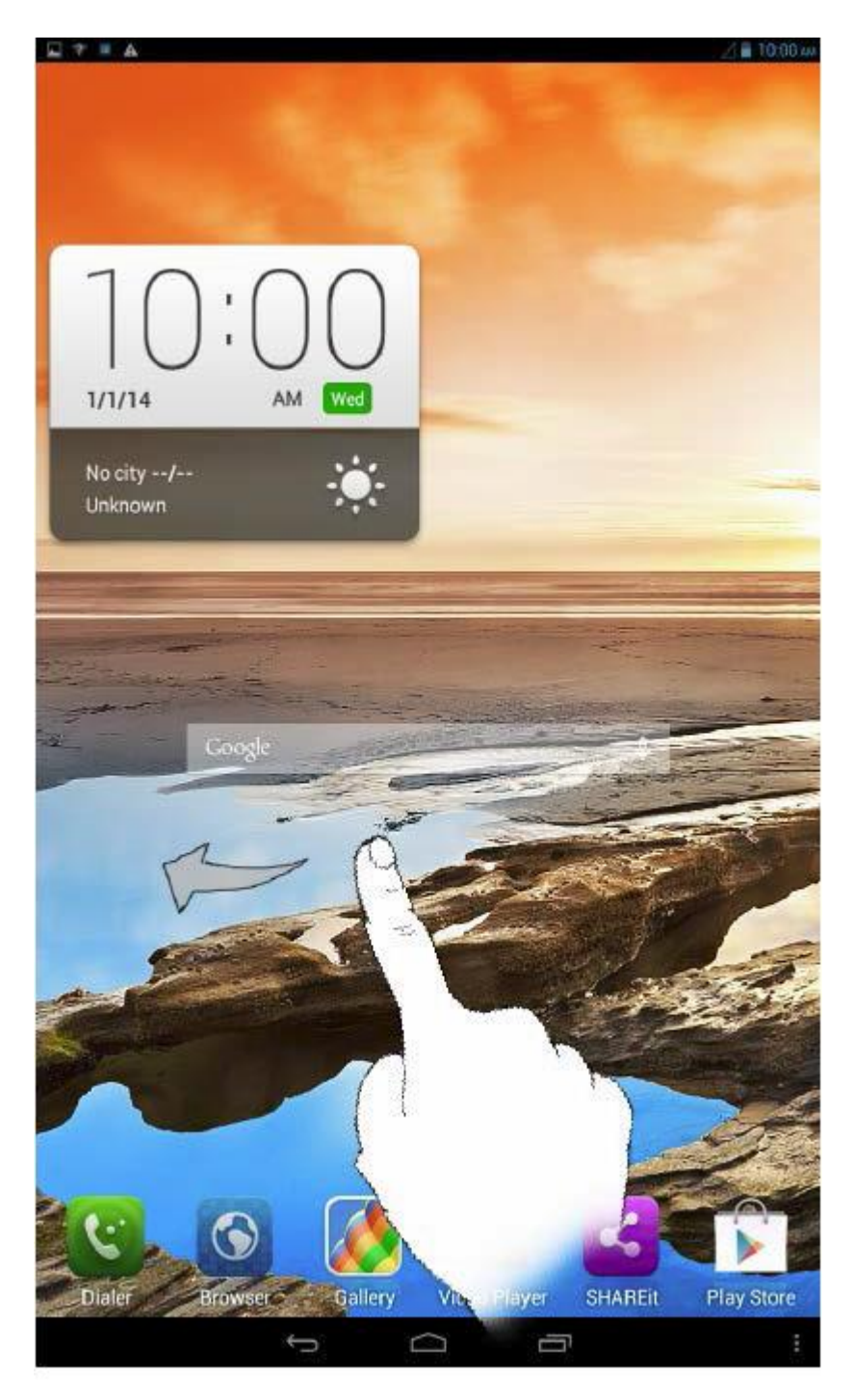

Chcete-li spravovat všechny aplikace, klepněte na **Nastavení > ZAŘÍZENÍ > Aplikace**.

1. V záložce **STAŽENÉ APLIKACE** klepněte na aplikaci, kterou chcete odinstalovat.

- 2. Klepněte na možnost **Odinstalovat** v horní části.
- 3. Klepněte na tlačítko **OK**.

- 1. Klepněte na záložku **SPUŠTĚNÉ APLIKACE**.
- 2. Klepněte na aplikaci, kterou chcete zastavit.
- 3. Klepněte na tlačítko **Zastavit**.

### **1-10 Zadávání textu**

Můžete jednoduše vkládat text pomocí virtuální klávesnice přímo na dotykové obrazovce, např. když vkládáte informace o kontaktu v aplikaci Kontakty nebo píšete a upravujete SMS zprávy. České znaky, číslice a symboly lze zadávat přímo prostřednictvím dotykové obrazovky.

Klepnutím na tlačítko **na dolní liště virtuální klávesnici skryjete.** Chcete-li virtuální klávesnici zobrazit, klepněte do pole pro zadávání textu.

- Klepnutím na tlačítko  $\frac{m}{2}$  /  $\frac{m}{2}$  Ize přepínat mezi režimem zadávání písmen a čísel.
- Klepněte na tlačítko  $\frac{p}{p}$  pro zadávání velkých písmen. Nebo
	- klepněte na tlačítko a podržte ho, dokud se nezmění na , čímž zapnete přesmykač Caps Lock. Opětovným klepnutím přesmykač vypnete.
- Chcete-li zadávat symboly, klepněte na vybranou klávesu a podržte ji, dokud se nezobrazí modré vyskakovací okno. Následně přetáhněte prst na požadovaný symbol.
- Chcete-li zadávat symboly a speciální znaky v režimu zadávání čísel,

klepněte na tlačítko **kolovek a klepnutím na tlačítko** <sup>na</sup> přejdete zpět do režimu zadávání čísel.

 Klepnutím na **Nastavení > OSOBNÍ > Jazyk a zadávání** otevřete nabídku **KLÁVESNICE A METODY ZADÁVÁNÍ**. V této nabídce můžete zvolit **Klávesnici Google** nebo **Hlasové zadávání Google**

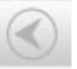

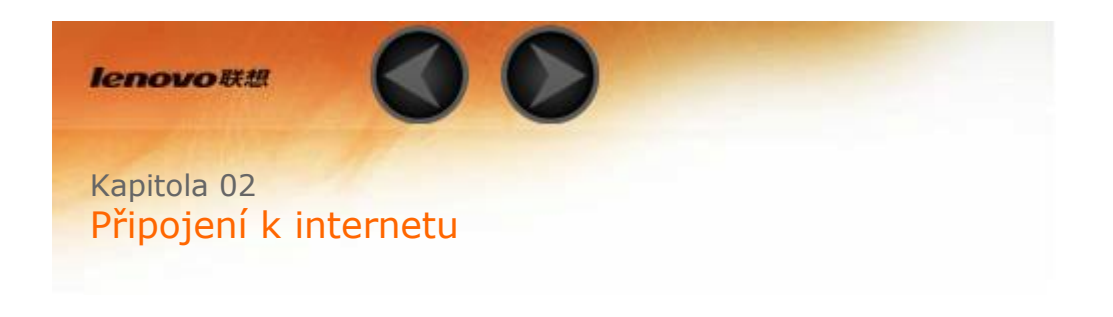

#### 2-1 Prohlížeč

#### **2-1 Prohlížeč**

Přístup k internetu prostřednictvím webového prohlížeče vyžaduje připojení k síti. V případě potíží s připojením k síti se prosím obraťte na svého síťového operátora nebo přímo na poskytovatele služeb.

Prostřednictvím webového prohlížeče tabletu můžete přistupovat na internet pomocí sítí WLAN nebo 3G, a to jak pro podnikové, tak osobní využití.

Prohlížeč otevřete klepnutím na ikonu **Prohlížeč** na domovské obrazovce.

Prohlížeč podporuje následující funkce:

Klepněte na adresní řádek a pomocí virtuální klávesnice zadejte webovou adresu.

Klepnutím na tlačítko na virtuální klávesnici přejdete na webovou stránku.

Klepnutím na tlačítko na spodní liště ukončíte prohlížeč a vrátíte se na domovskou obrazovku.

Klepnutím na tlačítko **otevřete rozhraní správy prohlížeče**, kde můžete spravovat záložky, historii prohlížení internetu a číst uložené stránky v režimu offline.

### **ZÁLOŽKY:**

Zobrazí seznam všech webových stránek, které jste přidali do **ZÁLOŽEK**.

Klepnutím na symbol přidáte aktuální stránku do **ZÁLOŽEK**. Chcete-li záložku upravit, klepněte na ni a podržte ji, dokud se nezobrazí vyskakovací okno. Pomocí tohoto okna můžete záložku otevřít, upravit, kopírovat, sdílet nebo smazat vybranou stránku, vytvořit pro ni zástupce, nastavit ji jako svou domovskou stránku a provádět jiné operace.

#### **HISTORIE:**

Zobrazí seznam všech webových stránek, které jste v poslední době navštívili.

### **ULOŽENÉ STRÁNKY:**

Zobrazí seznam všech webových stránek, které jste si uložili k prohlížení v režimu offline.

V jednom okně můžete otevřít hned několik webových stránek. Surfování na

webu tak bude ještě větší zábava. Klepnutím na tlačítko  $\blacksquare$  otevřete novou kartu. Chcete-li přepnout na jinou webovou stránku, stačí klepnout na její kartu. Klepnutím na tlačítko $\mathbf{\times}$  danou kartu zavřete.

**Aktualizovat:** Klepnutím na tlačítko  $\bullet$  stránku ručně obnovíte.

**Zpět/Vpřed:** Klepnutím na tlačítka < > se vrátíte na předchozí stránku nebo přejdete na následující stránku.

**Vybrat text:** Můžete vybrat text na aktuální stránce a dále ho kopírovat, sdílet, hledat nebo použít k vyhledávání na webu.

**Přidat/Upravit záložky:** Klepnutím na symbol **ve** přidáte aktuální stránku do záložek. Klepnutím na tlačítko můžete své záložky spravovat.

**Další možnosti:** Klepnutím na tlačítko z zobrazíte seznam dalších možností. Mezi tyto možnosti patří Aktualizovat, Zastavit, Domů, Zavřít, Nová anonymní karta, Uložit pro čtení v režimu offline, Sdílet stránku, Najít na stránce, Zobrazení klasické verze pro počítač, Nová karta, Informace o stránce a Nastavení.

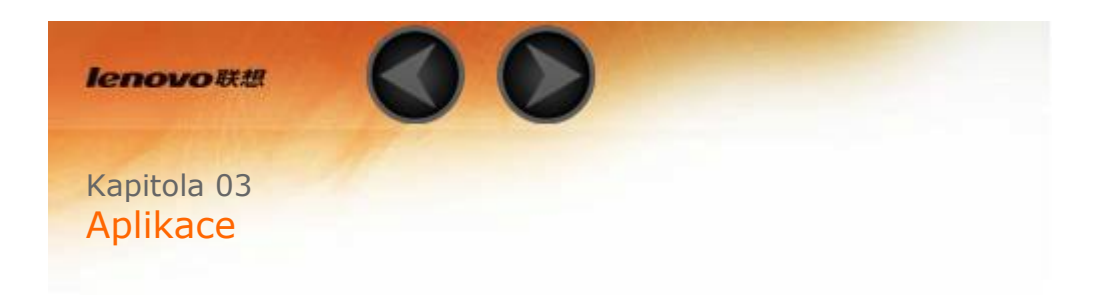

- 3-1 Kalendář
- 3-2 Fotoaparát
- 3-3 Hodiny
- 3-4 E-mail

Potáhnete-li prstem na domovské obrazovce směrem doleva, zobrazíte seznam aplikací.

### **3-1 Kalendář**

Kalendář otevřete klepnutím na **Kalendář** v seznamu aplikací.

Chcete-li v režimu **Kalendář** vytvořit novou událost, klepněte na tlačítko

**II**. Novou událost můžete vytvořit také podržením konkrétního času v režimu zobrazení týdne nebo dne.

Pomocí příslušných záložek v horní části stránky můžete přepínat mezi zobrazením **Den, Týden, Měsíc** a **Agenda**.

Zobrazení **Den**: Klepnutím na událost v zobrazení dne můžete událost zobrazit, upravit, odstranit nebo sdílet.

Zobrazení **Týden**: Klepnutím na událost v zobrazení týdne můžete událost zobrazit, upravit, odstranit nebo sdílet.

Zobrazení **Měsíc**: Klepnutím na jakékoliv datum v zobrazení měsíce můžete snadno spravovat události v naposledy použitém zobrazení.

Zobrazení **Agenda**: Klepnutím zobrazíte události naplánované v různých datech.

**POZNÁMKA:** Z kteréhokoli zobrazení **Kalendáře** (kromě zobrazení Agenda) se můžete snadno vrátit zpět k aktuálnímu dni/týdnu/měsíci klepnutím na možnost **DNES** v horní části stránky.

#### **3-2 Fotoaparát**

Rozhraní fotoaparátu spustíte klepnutím na **Fotoaparát** v seznamu aplikací. V tomto rozhraní můžete provádět následující operace:

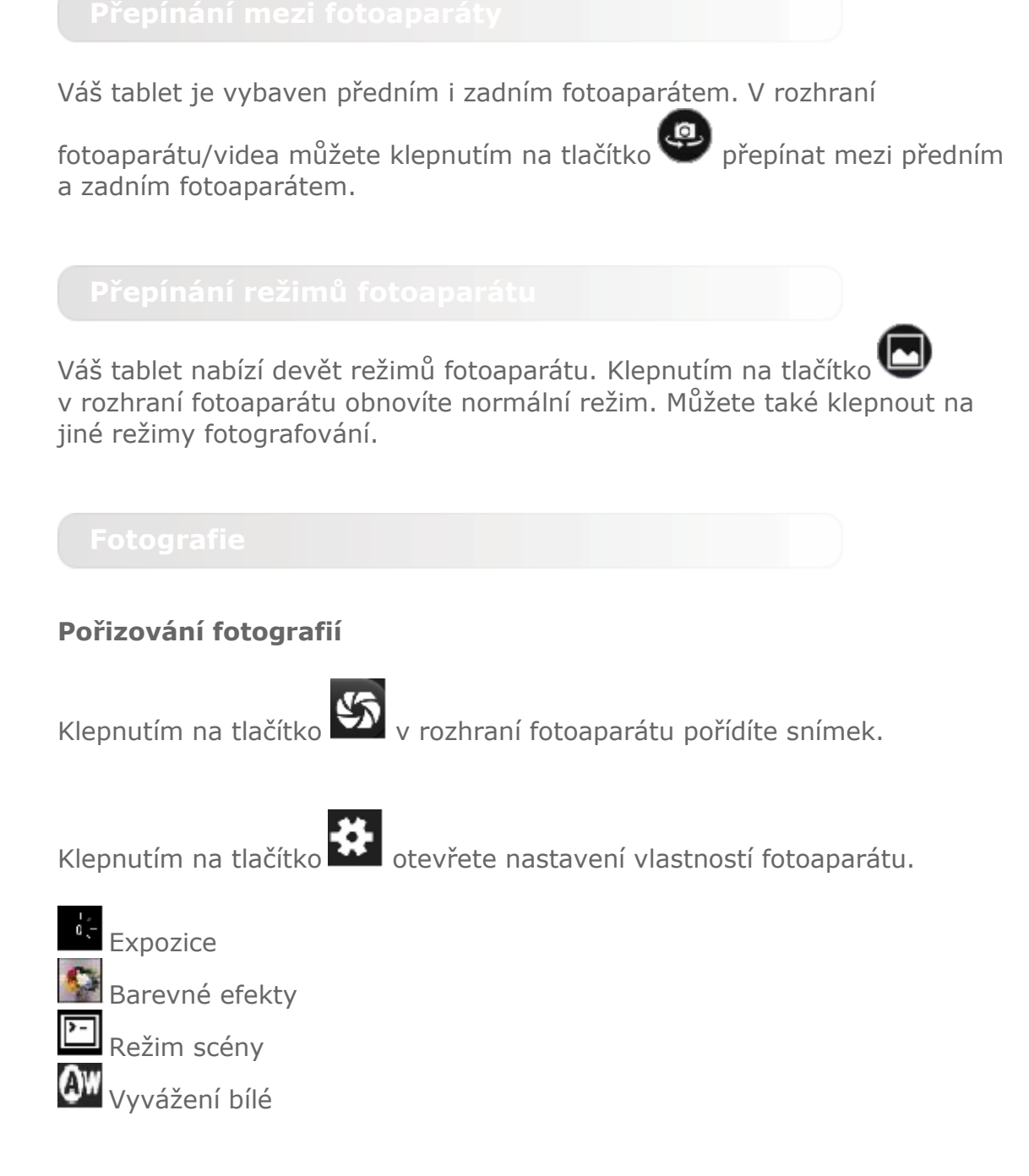

#### **Prohlížení fotografií**

Klepnutím na náhled fotografie v rozhraní fotoaparátu otevřete rozhraní pro prohlížení fotografií. Fotografie lze prohlížet také jako prezentaci.

### **Úložiště fotografií**

Všechny pořízené fotografie budou uloženy v aplikaci **Galerie**. Klepnutím na

**Galerie** na domovské obrazovce otevřete seznam všech pořízených fotografií. Fotografie můžete prohlížet podle **Alb, Umístění** nebo **Data**.

**Videa**

#### **Záznam videa**

Klepnutím na tlačítko  $\Box$  spustíte záznam videa, klepnutím na tlačítko

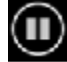

záznam videa zastavíte.

### **Přehrávání videa**

V rozhraní videa bude v pravém dolním rohu obrazovky zobrazen náhled naposledy nahraného videa. Klepnutím na miniaturu otevřete videopřehrávač.

### **Pořizování panoramatických snímků**

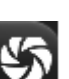

V panoramatickém režimu spustíte záznam klepnutím na tlačítko .

Pomalu pohybujte tabletem. Klepnutím na tlačítko $\blacktriangleright$ záznam scény ukončíte. Celá snímaná scéna bude uložena jako jediná fotografie.

### **Prohlížení panoramatických snímků**

Klepnutím na náhled fotografie v panoramatickém režimu otevřete prohlížeč fotografií. Fotografie lze prohlížet také jako prezentaci.

### **Úložiště fotografií**

Všechny pořízené panoramatické snímky budou uloženy v aplikaci **Galerie**.

Klepnutím na **Galerie** na domovské obrazovce otevřete seznam všech pořízených fotografií.

### **3-3 Hodiny**

Hodiny otevřete klepnutím na **Hodiny** v seznamu aplikací.

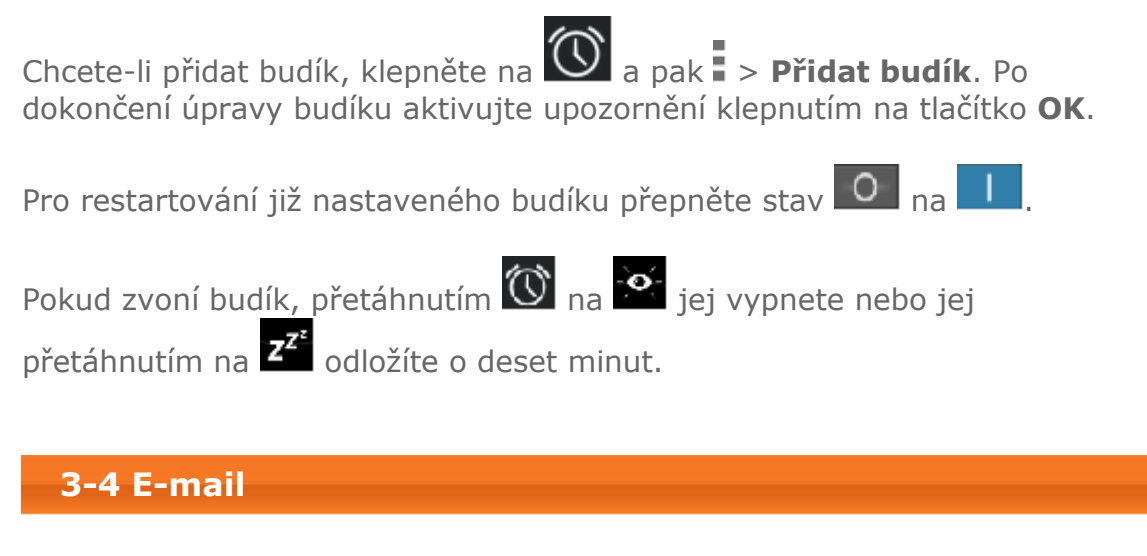

Chcete-li využívat e-mailovou schránku ve svém tabletu, musíte být připojeni k síti. V případě potíží s připojením k síti se prosím obraťte na svého síťového operátora nebo přímo na poskytovatele služeb.

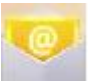

Klepněte na ikonu **E-mail** na domovské obrazovce.

Kapitola 02: Připojení k internetu (Alexandrich Kapitola 04: Nastavení

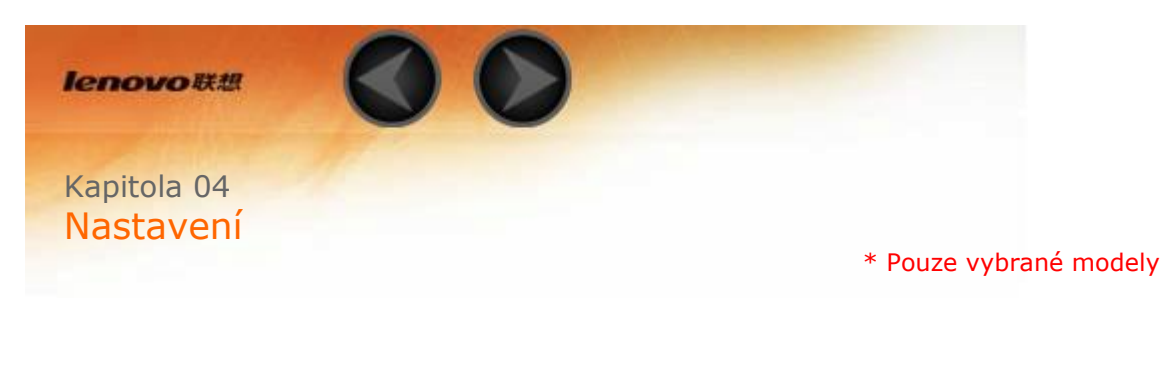

- 4-1 BEZDRÁTOVÉ PŘIPOJENÍ A SÍTĚ
- 4-2 ZAŘÍZENÍ
- 4-3 OSOBNÍ
- 4-4 SYSTÉM

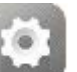

Klepnutím na **Nastavení** v seznamu aplikací otevřete rozhraní pro provedení nastavení.

### **4-1 BEZDRÁTOVÉ PŘIPOJENÍ A SÍTĚ**

Tento oddíl nastavení zahrnuje: **\* Správa karty SIM, Ethernet, WLAN, Bluetooth, Využití dat** a **Další…** (**Režim letadlo, VPN, Tethering a přenosný hotspot, \* Mobilní sítě** a **USB internet**).

Toto nastavení umožňuje zapnout/vypnout funkci karty SIM, datové připojení a datový roaming.

**INFORMACE O KARTĚ SIM**: Můžete zapnout/vypnout funkci karty SIM, upravit název karty SIM, zadat telefonní číslo, nastavit barvu pozadí a vybrat zobrazování části čísla.

**VÝCHOZÍ NASTAVENÍ**: Výběrem můžete povolit datové připojení.

**OBECNÁ NASTAVENÍ**: Výběrem můžete povolit datový roaming a zobrazit upozornění na roaming.

### **Wi-Fi**

Pomocí tohoto nastavení můžete aktivovat/deaktivovat připojení Wi-Fi.

Když je připojení Wi-Fi aktivní, váš tablet bude automaticky vyhledávat dostupné bezdrátové sítě a zobrazí je v seznamu sítí Wi-Fi.

Ikona stavu sítě  $\widehat{\mathcal{F}}$  znamená, že síť nevyžaduje žádné heslo a můžete se k ní připojit přímo. Ikona  $\widehat{\mathcal{P}}$  naopak znamená, že síť je zašifrovaná

a můžete se k ní připojit pouze po zadání požadovaného hesla.

Ze seznamu si můžete zvolit libovolnou síť. Po výběru sítě zadejte heslo a klepnutím na možnost **Připojit** se připojte k síti. Případně zaškrtněte políčko **Zobrazit pokročilé možnosti** pro úpravu nastavení proxy serveru a IPv4 ve vyskakovacím okně a poté se připojte k síti klepnutím na možnost

**Připojit**. Můžete také klepnout na tlačítko **Přidat síť** a přidat síť ručně.

Klepnutím na tlačítko > **Pokročilé** přejdete k pokročilým nastavením Wi-Fi.

- **Oznámení sítě:** Je-li tato možnost aktivní, systém vás upozorní vždy, když budou k dispozici otevřené sítě.
- **Během spánku ponechat Wi-Fi aktivní:** Během spánku můžete nastavit pravidlo připojení Wi-Fi na: **Vždy**, **Pouze při napájení ze sítě** nebo **Nikdy** (zvyšuje využití dat).
- **Optimalizace Wi-Fi:** Je-li tato možnost aktivní, systém minimalizuje spotřebu energie při zapnutém připojení Wi-Fi.

Tato technologie umožňuje navázat spojení s jiným Bluetooth zařízením, které je kompatibilní s technologií Bluetooth. Mezi kompatibilní Bluetooth zařízení patří například stereofonní sluchátka, klávesnice a další.

Vzhledem k tomu, že zařízení Bluetooth navzájem komunikují pomocí rádiových vln, nemusíte umísťovat tablet do těsné blízkosti jiných zařízení. Poznámka: Připojení pomocí technologie Bluetooth může být přerušeno překážkami, jako jsou stěny nebo jiná elektronická zařízení.

Váš tablet podporuje technologii Bluetooth ve verzi 4.0. Chcete-li zajistit efektivní fungování svého tabletu s dalšími Bluetooth zařízeními, používejte tablet pouze s kompatibilním příslušenstvím schváleným společností Lenovo. Rovněž si ověřte, zda je zařízení jiného výrobce kompatibilní s vaším tabletem.

V některých případech může být použití technologie Bluetooth omezeno či zakázáno. Obraťte se prosím na místní úřady nebo na poskytovatele služeb.

Používání aplikací, které vyžadují technologii Bluetooth, nebo jejich spuštění na pozadí spotřebovává baterii vašeho tabletu rychleji a také sníží její životnost. V nastaveních Bluetooth můžete provést následující:

 **VYHLEDÁVÁNÍ ZAŘÍZENÍ:** Jakmile zapnete funkci Bluetooth, tablet automaticky zobrazí seznam dostupných zařízení Bluetooth v dosahu (tj. vyhledá zařízení).

**Využití dat**

Můžete zkontrolovat stav využití dat za konkrétní období.

**Režim letadlo:** Je-li Režim letadlo aktivovaný, všechna bezdrátová připojení vašeho tabletu budou deaktivována.

**VPN:** Toto nastavení vám umožní přidat a nastavit rozličné typy VPN (Virtual Private Network, Virtuální soukromá síť).

**\* Tethering a přenosný hotspot:** Můžete sdílet mobilní připojení svého tabletu přes USB, Bluetooth nebo se může tablet chovat jako přenosný Wi-Fi hotspot.

\* **Mobilní sítě:** Tento oddíl nastavení zahrnuje **Datové připojení, Datový roaming, Preferované sítě, Síťový režim, Názvy přístupových bodů**  a **Síťoví operátoři**.

 **\* Jak povolit funkci 3G:** Tato část vysvětluje, jak zobrazit nebo upravit **Názvy přístupových bodů** (APN) pro mobilní datové služby na vašem tabletu.

APN definuje síťovou cestu pro všechna mobilní datová připojení. Nesprávně vyplněná pole mohou deaktivovat mobilní datová připojení. Chcete-li ověřit správnost informací o APN, obraťte se na mobilního operátora vámi používané karty Micro SIM.

Nastavení APN můžete ve svém tabletu zobrazit následujícím způsobem**: Nastavení > BEZDRÁTOVÉ PŘIPOJENÍ A SÍTĚ > Další… v oddílu BEZDRÁTOVÉ PŘIPOJENÍ A SÍTĚ > Mobilní sítě > Názvy přístupových bodů**

#### **\* Nastavení APN**

Podle níže uvedených pokynů dokončete nastavení 3G. Potom bude vaše 3G připojení fungovat správně.

**Krok 1:** Potáhněte prstem na domovské obrazovce směrem doleva.

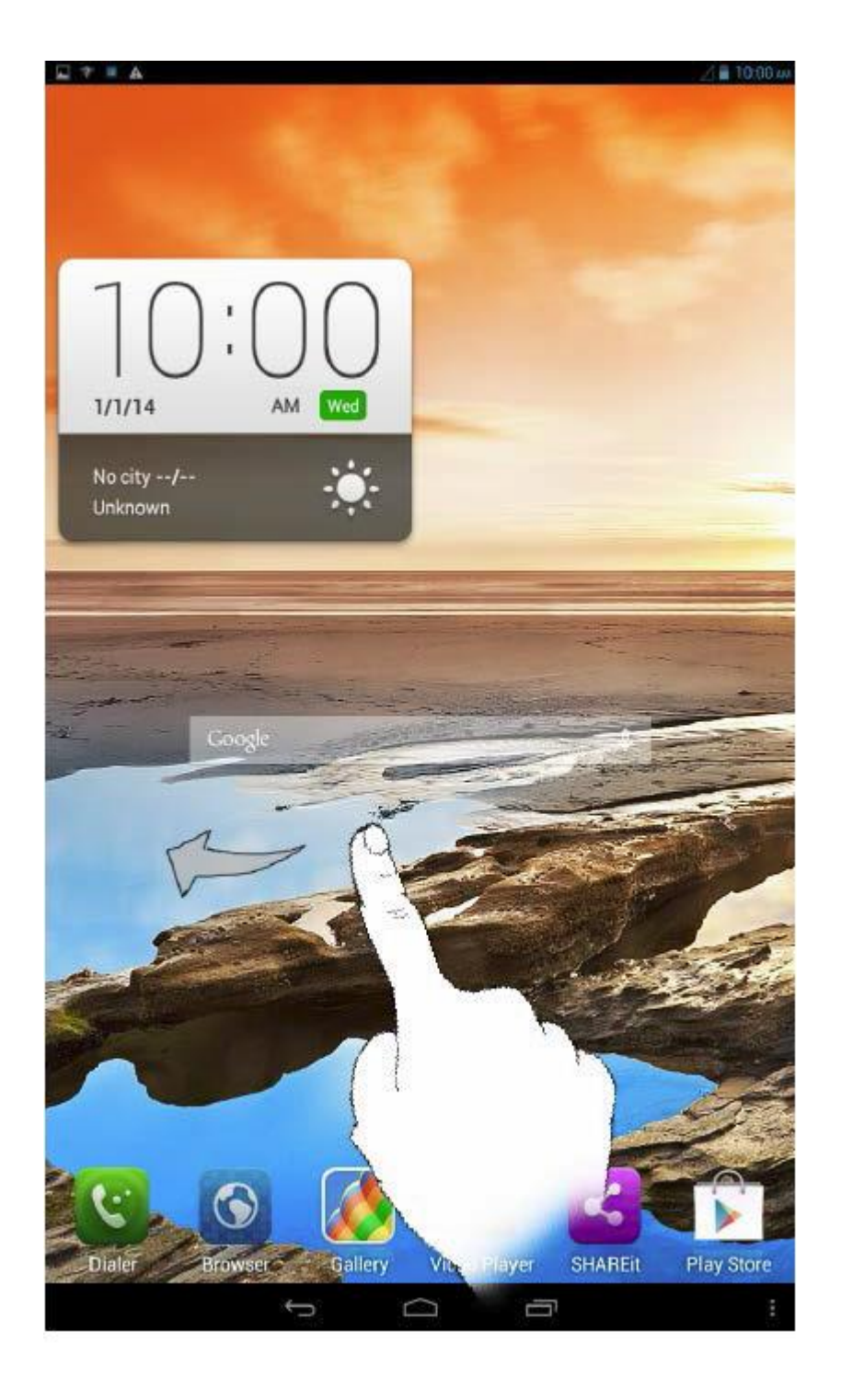

**Krok 2:** Klepněte na **Nastavení**.

**Krok 3:** Vyberte **BEZDRÁTOVÉ PŘIPOJENÍ A SÍTĚ > Další… > Mobilní sítě > Názvy přístupových bodů**.

**Krok 4:** Klepněte na tlačítko a vyberte **Nový APN**.

**Krok 5:** Kontaktujte svého poskytovatele 3G připojení a zjistěte si údaje k nastavení APN. Potom je zadejte do textového pole v části **Upravit přístupový bod**.

**Krok 6:** Vraťte se na domovskou obrazovku, spusťte **Prohlížeč** a ověřte, zda je síťové připojení dostupné.

**4-2 ZAŘÍZENÍ**

Chcete-li otevřít rozhraní pro nastavení profilů, klepněte na **Nastavení > ZAŘÍZENÍ > Zvukové profily**. Část **PŘEDNASTAVENÉ PROFILY**  obsahuje profily **Normální**, **Tichý**, **Schůzka** a **Venku**. Klepněte na tlačítko

. Tato nabídka obsahuje položky **OBECNÉ** (vibrace a hlasitosti), **PŘÍCHOZÍ HOVORY** (nastavení vyzváněcího tónu hlasových/video hovorů), **UPOZORNĚNÍ** (nastavení výchozího zvuku upozornění), **SYSTÉM** (nastavení ostatních systémových zvuků).

Chcete-li otevřít rozhraní pro nastavení displeje, klepněte na **Nastavení > ZAŘÍZENÍ > Displej**. Nabídka pro nastavení displeje obsahuje položky **PŘIZPŮSOBENÍ** (**Notifikace na zamykací obrazovce**, **Téma** a **Tapeta**) a **DISPLEJ** (**Jas**, **Daydream**, **Velikost písma**, **Spánek** a **Bezdrátový displej**).

**Tapeta:** Můžete si zvolit libovolný obrázek z **Galerie**, **Živých tapet**, **Statických tapet** a **Video tapet**.

**Jas:** Jas můžete upravit ručně nebo zvolit možnost **Automatický jas**, která umožní vašemu tabletu automaticky přizpůsobovat jas obrazovky podle okolního světla. Můžete rovněž nastavit možnost **Úsporné podsvícení**, která umožní vašemu tabletu automaticky přizpůsobovat podsvícení za účelem úspory energie.

**Velikost písma:** Tato volba vám umožní nastavit velikost písma textu zobrazeného na obrazovce. Můžete si nastavit jednu z těchto velikosti písma: **Malá**, **Normální**, **Velká** nebo **Obrovská**.

**Spánek:** Tato volba vám umožní nastavit, jak dlouho zůstane obrazovka vašeho tabletu aktivní při nečinnosti předtím, než se automaticky zamkne, aby šetřila energii. Můžete nastavit čas **15 sekund**, **30 sekund**, **1 minuta**, **2 minuty**, **5 minut**, **10 minut** nebo **30 minut**.

Chcete-li zobrazit interní úložiště, celkový prostor a externí USB úložiště, klepněte na **Nastavení > ZAŘÍZENÍ > Úložiště**.

```
Metoda výpočtu jmenovité kapacity:
1 GB = 1 000 MB = 1 000 000 kB = 1 000 000 000 bajtů
Metoda výpočtu operačního systému:
1 GB = 1 024 MB = 1 048 576 kB = 1 073 741 824 bajtů
Samotný systém zabírá určitý prostor, proto bude dostupný prostor menší 
než vypočtený.
```
Chcete-li si prohlížet záznamy o používání baterie, zkontrolovat stav nabití baterie a podrobnosti o jejím využití aplikacemi, klepněte na **Nastavení > ZAŘÍZENÍ > Baterie**.

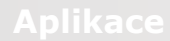

Prostřednictvím nabídky **Nastavení > ZAŘÍZENÍ > Aplikace** můžete snadno spravovat a mazat vybrané aplikace.

V seznamu aplikací můžete také filtrovat libovolné spuštěné aplikace nebo aplikace poskytované třetími stranami.

Po výběru aplikace uvidíte podrobnosti a související informace o dané aplikaci. V této nabídce najdete také další funkce, jako například **Vynucené zastavení**, **Odinstalovat**, **Vymazat vyrovnávací paměť**, **Vymazat data** atd.

### **4-3 OSOBNÍ**

Toto nastavení obsahuje položky: **Přístup k poloze**, **Zabezpečení**, **Jazyk a zadávání** a **Záloha a obnovení**.

Klepnutím na **Nastavení > OSOBNÍ > Přístup k poloze** můžete aplikacím povolit používat informace o vaší poloze a zvolit, jakým způsobem ji tablet bude určovat.

**Satelity GPS:** Přesné určení vaší polohy pomocí GPS.

**Umístění podle Wi-Fi a mobilní sítě:** Umožňuje aplikacím používat službu určování polohy Google pro rychlejší odhad vaší polohy.

Klepnutím na **Nastavení > OSOBNÍ > Zabezpečení** získáte přístup k nastavením zabezpečení, která zahrnují: **ZABEZPEČENÍ OBRAZOVKY**, **ŠIFROVÁNÍ**, **\*ZÁMEK KARTY SIM**, **HESLA**, **SPRÁVA ZAŘÍZENÍ**  a **ÚLOŽIŠTĚ POVĚŘENÍ**.

**ZABEZPEČENÍ OBRAZOVKY:** Můžete nastavit metodu zamknutí obrazovky a zobrazení informací o majiteli na zamykací obrazovce

 **Zámek obrazovky:** Obrazovku lze odemknout jedním z pěti způsobů: **Potažením**, **Odemknutím obličejem**, **Gestem**, **kódem PIN** a **Heslem**. Zámek obrazovky lze rovněž deaktivovat pomocí možnosti **Žádný**.

Klepněte na **Gesto** a pomocí svého prstu nakreslete odemykací gesto na obrazovce (jak je znázorněno níže). Poté, co nastavíte odemykací gesto, budete moci přepínat **Viditelnost gesta při zadávání** na zapnuto/vypnuto.

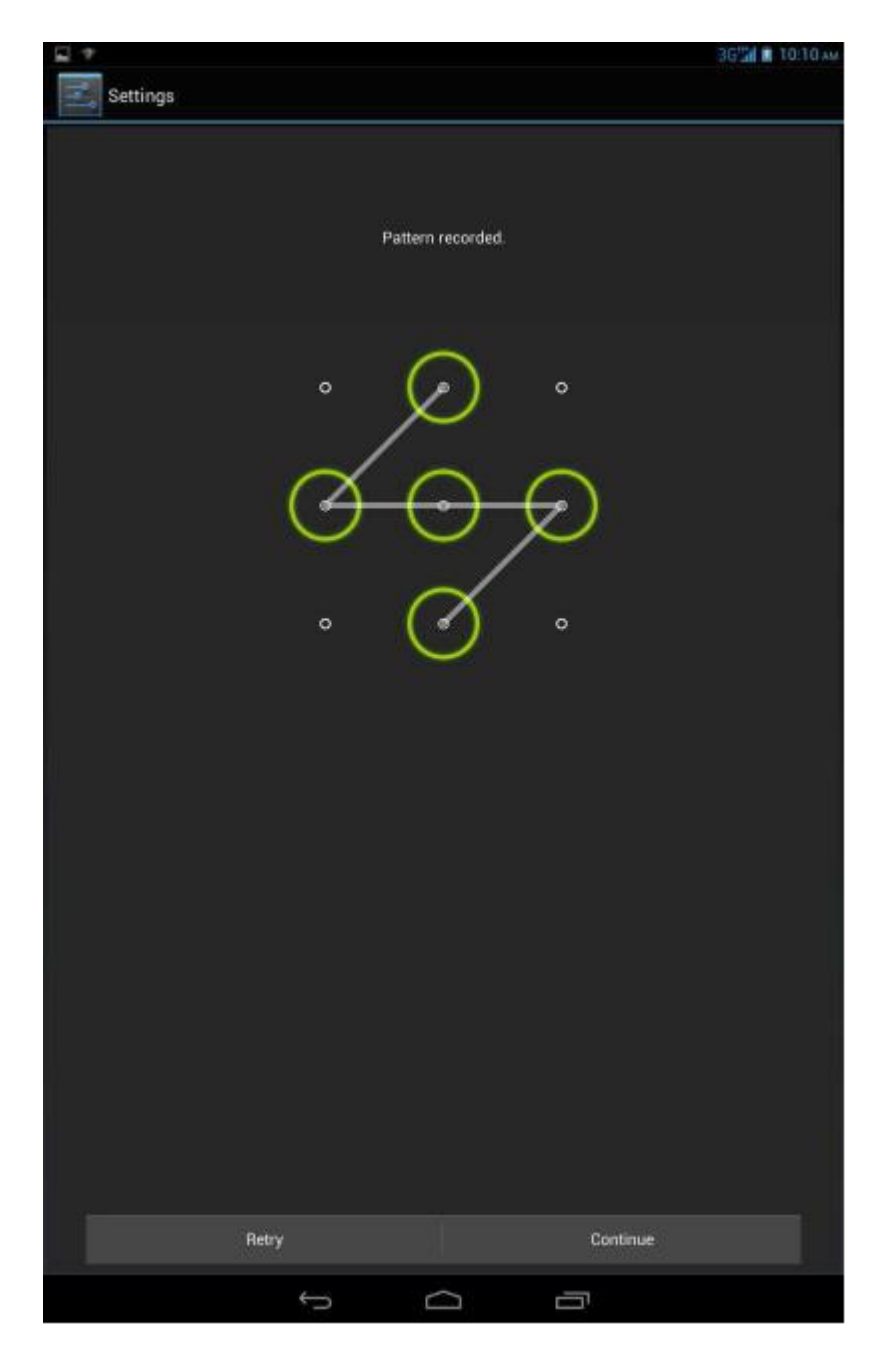

Po nastavení a aktivaci funkce odemykání pomocí gesta se před odemknutím displeje vždy zobrazí odemykací plocha. Použijte svůj prst pro nakreslení platného gesta na vyznačené ploše. Jakmile nakreslíte správné gesto, obrazovka se odemkne.

Klepněte na **PIN** a zadejte kód PIN (minimálně 4 číslice), který budete používat k odemknutí displeje.

Klepněte na **Heslo** a zadejte heslo (minimálně 4 znaky), které budete používat k odemknutí displeje.

**\* ZÁMEK KARTY SIM:** Nastavte uzamknutí karty SIM.

**HESLA:** V této nabídce lze zvolit, zda mají být hesla při zadávání viditelná či nikoli. Pokud je políčko zaškrtnuté, heslo bude viditelné. Pokud zaškrtnuté není, heslo bude při zadávání zobrazeno pomocí zástupných znaků ····, což zvyšuje jeho bezpečnost.

**SPRÁVA ZAŘÍZENÍ:** Nastavte pro správu vašeho tabletu a umožnění instalace aplikací z neznámých zdrojů.

- **Správci zařízení:** Tyto funkce nejsou k dispozici běžným uživatelům.
- **Neznámé zdroje:** Zvolte tuto možnost, pokud chcete povolit instalaci aplikací z neznámých zdrojů.
- **Ověřovat aplikace:** Zvolte tuto možnost, pokud chcete upozornit před instalací potenciálně škodlivých aplikací nebo jejich instalaci zakázat.

**ÚLOŽIŠTĚ POVĚŘENÍ:** Tato funkce vašemu tabletu umožní připojit se k webovým stránkám a sítím LAN, pro které je zapotřebí zvláštní bezpečnostní certifikát nebo jiný certifikát.

- **Důvěryhodná pověření:** Tato možnost zobrazí všechny důvěryhodné CA certifikáty.
- **Instalovat z SD karty:** Instalace certifikátů z SD karty.
- **Vymazat pověření:** Tato možnost vymaže všechny aktuálně uložené certifikáty.

**Jazyk:** Zvolte jazyk, který chcete používat k ovládání svého tabletu

**Kontrola pravopisu:** Umožňuje zapnout/vypnout kontrolu pravopisu.

**Osobní slovník:** Můžete přidávat nová slova nebo výrazy do svého slovníku v tabletu.

**KLÁVESNICE A METODY ZADÁVÁNÍ** Pomocí této volby můžete vybrat a nastavit metodu zadávání (zahrnuje možnosti **Výchozí**, **Klávesnice Android (AOSP)** a **Hlasové zadávání Google**).

**ŘEČ:** Tato volba umožňuje nastavit hlasové ovládání a vyhledávání a provést obecná nastavení pro převod textu na řeč.

**MYŠ/TRACKPAD:** Pomocí této možnosti můžete nastavit rychlost ukazatele.

Tato volba vám umožní zálohovat vaše data, vymazat všechny DRM licence a obnovit váš tablet do továrního nastavení.

### **4-4 SYSTÉM**

V této nabídce lze nastavit řadu možností souvisejících s časem, jako je systémový čas.

Můžete aktivovat automatickou aktualizaci času a časových pásem přes síť (vyžaduje podporu sítě), vybrat časové pásmo, nastavit konkrétní datum a čas a formát zobrazení času a data.

Toto nastavení vám umožní nastavit čas a režim opakování automatického zapnutí a vypnutí.

**SLUŽBY:** Tato volba vám umožní zapnout funkci TalkBack.

**SYSTÉM:** Tato volba vám umožní nastavit gesta pro zvětšení a velké písmo, prodlevu dotyku a podržení, povolení instalace webových skriptů nebo zapnutí/vypnutí automatického otáčení obrazovky.

V této části můžete zobrazit položky **Aktualizace systému**, **Stav**, **Právní informace**, **Číslo modelu**, **Verze Android**, **Verze pásma**, **Verze jádra** a **Číslo sestavení**.

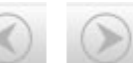

## Kapitola 03: Aplikace (CAP) Kapitola 05: Řešení problémů

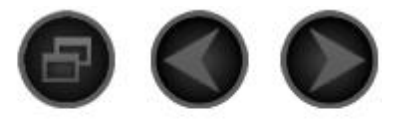

#### Kapitola 05 Řešení problémů

### **Během instalace se objevilo oznámení o nedostatku paměti**

Uvolněte trochu paměti a pokuste se aplikaci nainstalovat znovu.

**Dotyková obrazovka nefunguje nebo nereaguje na dotyk**

Podržte tlačítko napájení po dobu 10 sekund a restartujte tablet.

**Tablet se nezapnul nebo selhal systém**

Připojte tablet na 30 minut ke zdroji napájení a následně podržte tlačítko napájení po dobu 10 sekund a restartujte tablet.

Stiskněte tlačítko Reset za krytem slotu pro kartu micro SD. Mějte však na paměti, že tento způsob by měl být používán obezřetně.

**Tablet při volání nevydává žádný zvuk nebo není dostatečně slyšet**

Upravte hlasitost pomocí tlačítek ovládání hlasitosti.

**Nelze se připojit k internetu přes Wi-Fi**

Restartuje Wi-Fi router nebo přejděte do Nastavení a restartujte Wi-Fi.

**Tablet se neprobudí z režimu spánku**

Podržte tlačítko napájení po dobu 10 sekund a restartujte tablet.

Kapitola 04: Nastavení William www.lenovo.com

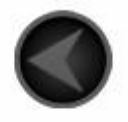

www.lenovo.com

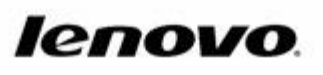